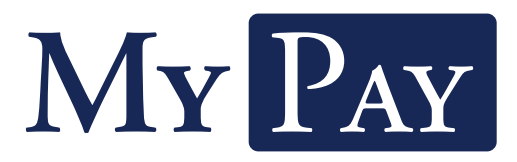

## Electronic Paystub Quick-Start Guide

This guide provides you with the basic quick-start information needed to log in and access your electronic documents quickly and easily. The instructions below highlight the steps for logging into the Doculivery system with a unique User ID and Password to access your online pay stubs and setup notifcation options with just a few quick clicks!

## **Getting Started**

1. Point your internet browser to the following url:

www.Doculivery.com/MyPay

\_\_\_\_\_\_\_\_\_\_\_\_\_\_\_\_\_\_\_\_\_\_\_\_\_\_\_\_\_\_\_\_\_\_\_\_\_\_\_\_\_

2. Enter your User ID. 1

Your USER ID is:

 The last four digits of your SSN plus your four digit birth year plus the first four letters of your last name.

3. Enter your initial Password. 2 You will be required to change your password upon initial log in.

\_\_\_\_\_\_\_\_\_\_\_\_\_\_\_\_\_\_\_\_\_\_\_\_\_\_\_\_\_\_\_\_\_\_\_\_\_\_\_\_\_

## Your initial PASSWORD is:

 The last four digits of your SSN plus your four digit birth year.

- 4. Click the Log In button. 3
- 5. Once you have logged in and changed your password, please make a note of your new password for future reference.

\_\_\_\_\_\_\_\_\_\_\_\_\_\_\_\_\_\_\_\_\_\_\_\_\_\_\_\_\_\_\_\_\_\_\_\_\_\_\_\_\_

6. Once logged in, you will see the main screen which is organized by tabs. Click on the **Pay Stubs** tab 4 to see a list of all pay dates for which you have a pay stub. To see the entire pay stub for a particular date click on the view icon in the Click To View column on the left side of the screen. 5

## **Setting Up Notifcation Options**

1. Click on the **Pay Stubs** tab 4. On the right side of the screen, select the appropriate bar **6** to setup email or text message notifcations.

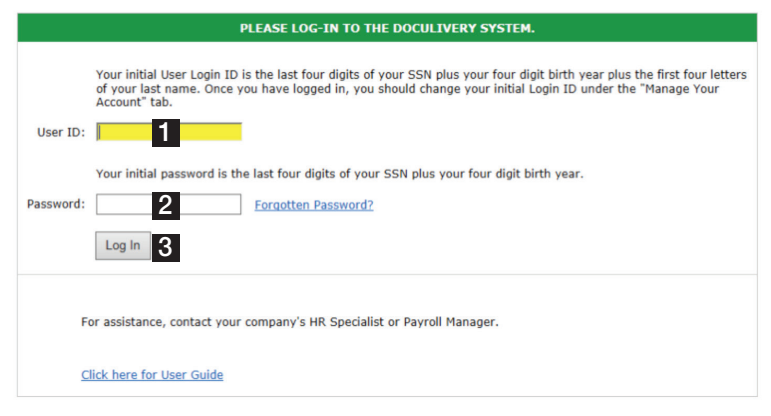

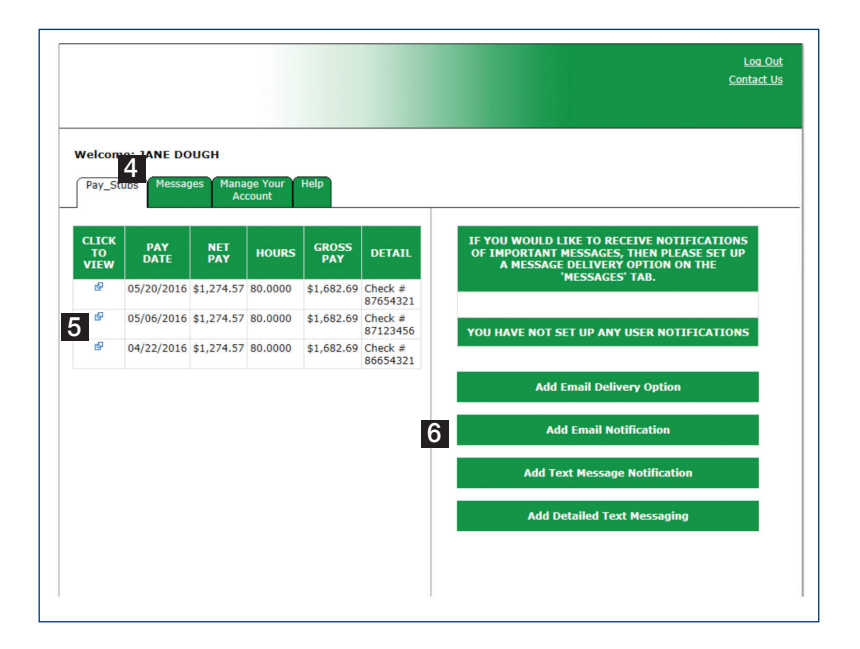